# **Sistema de Rematrícula**

### 1º PASSO – Acessando Aluno on-line

- Acesse a página do portal pelo link **[http://www.unisepe.com.br.](http://www.unisepe.com.br/)**
- Selecione sua unidade.
- Insira seu RA, sua senha e o perfil de aluno e click em **Acessar** no formulário de acesso.

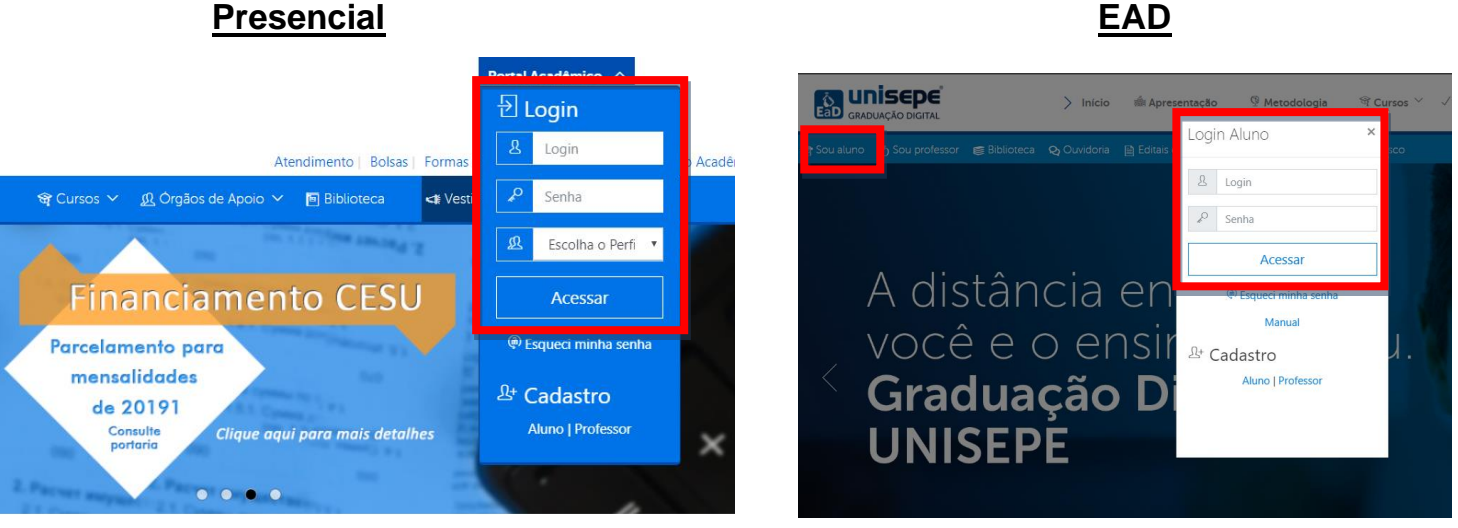

#### 2º PASSO – INICIANDO A REMATRICULA

- No aluno-online, o aluno possui as opções do **Portal** (Onde o aluno acessa todo o conteúdo divulgado pelo professor), **Financeiro** (Toda a parte financeira detalhada do aluno), **Notas** (Todas as notas, faltas e médias de cada disciplina) entre outras opções.

#### - Click na opção **Financeiro**

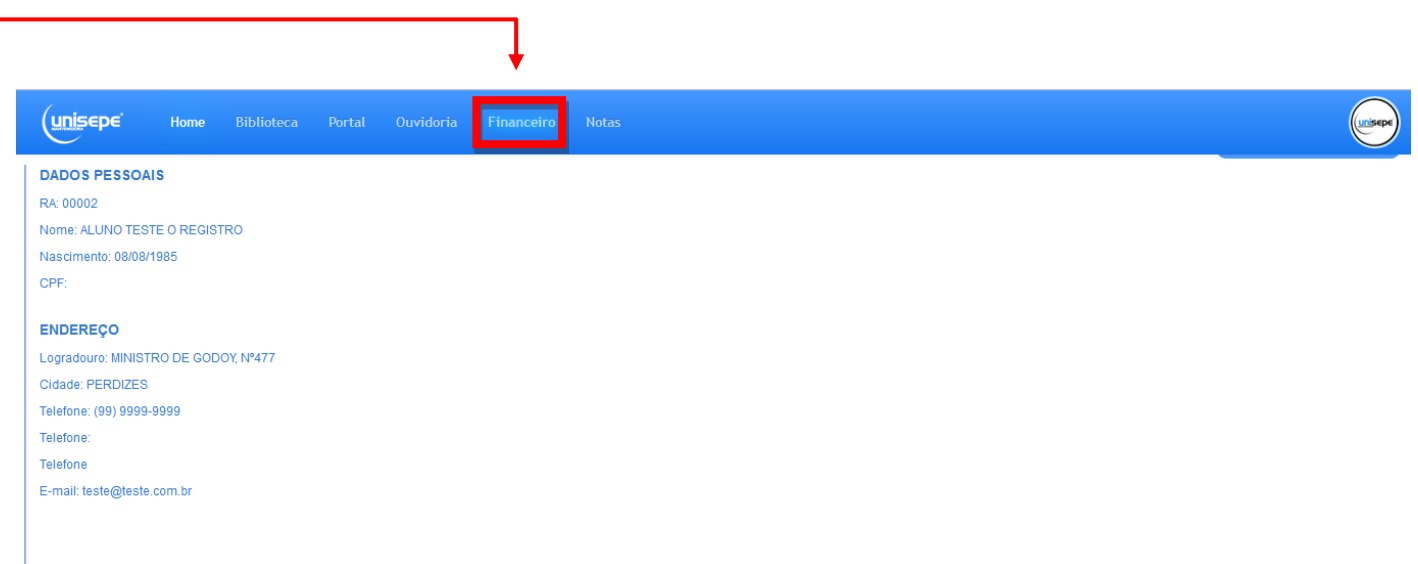

- Será direcionado ao painel financeiro onde se encontrara o link para o painel de rematrícula conforme imagem abaixo:

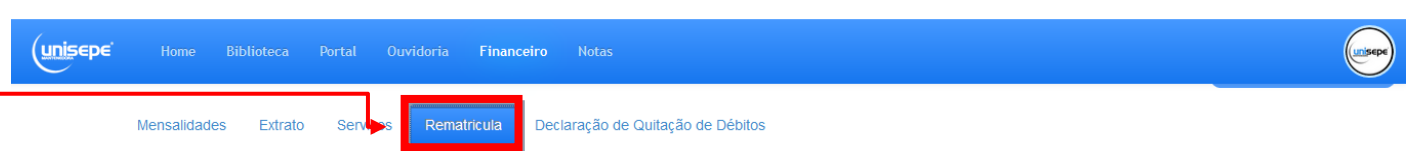

- Também neste momento o sistema fará algumas validações e poderá apresentar erros. Caso ocorra algum tipo de incompatibilidade com o sistema, ou até mesmo em caso de dúvidas entre em contato com a secretaria da Faculdade.

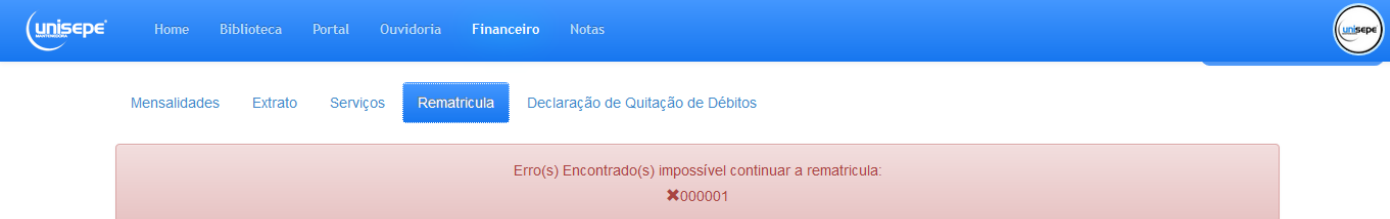

- O sistema também estará validando se o aluno possui ou não reprova(s) no semestre, caso tenha será exibida e bloqueará a rematricula em caso de mais de 03 reprovas acumuladas conforme imagem de exemplo abaixo.

**NOSSA MISSÃO é formar cidadãos com competência técnica e compromisso social, e transmitir valores éticos de disciplina, respeito, liberdade e seriedade.**

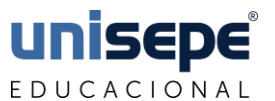

 **UNISEPE - UNIÃO DAS INSTITUIÇÕES DE SERVIÇOS, ENSINO E PESQUISA LTDA**

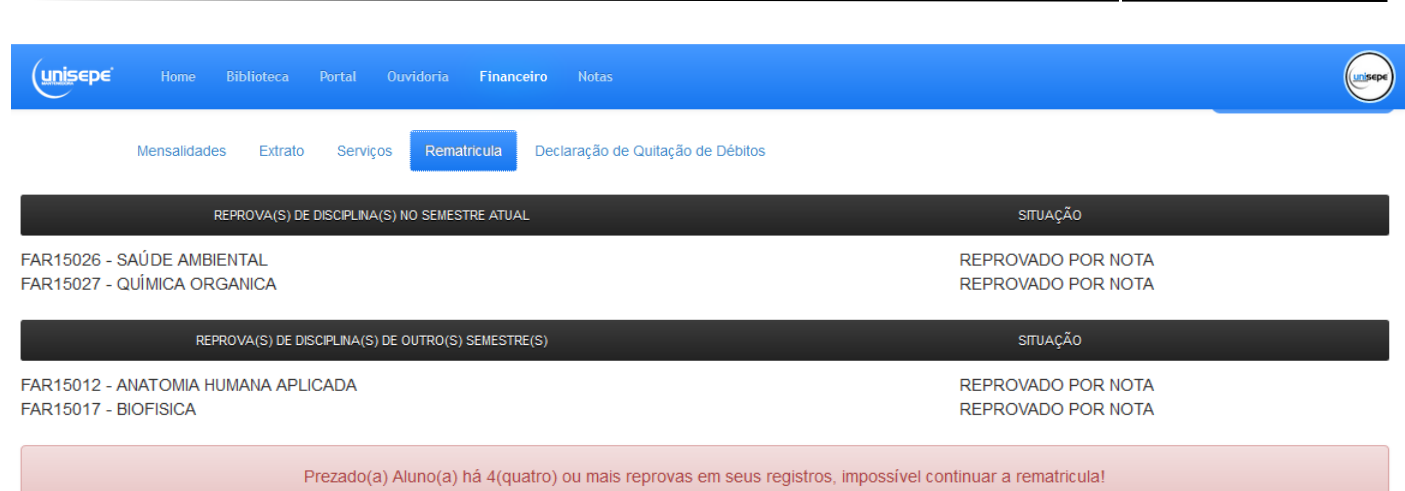

- Caso o sistema não encontre restrições, o mesmo solicitara para iniciar a rematricula.

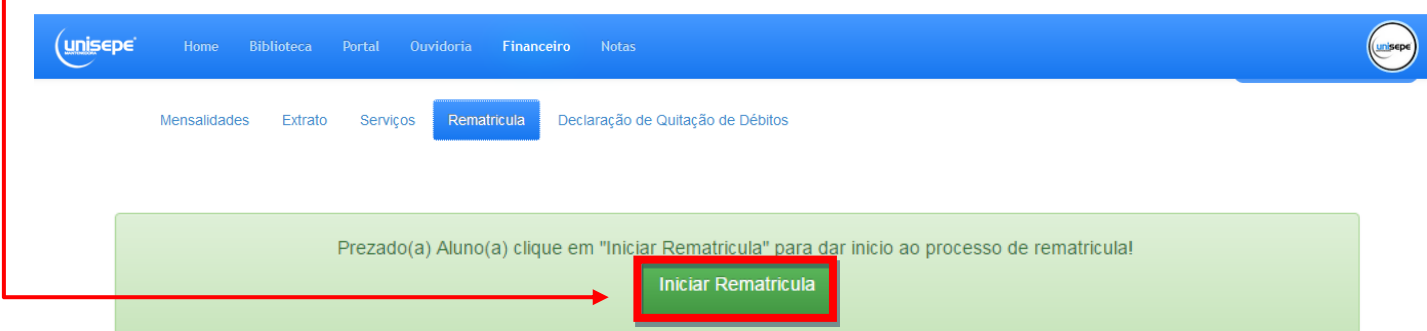

- Na próxima tela será solicitado a conferência dos dados cadastrais e caso necessario o sistema permitira também a atualização destes dados informados anteriormente.

- Após a conferência dos dados basta clicar em **GRAVAR DADO E ACEITE DOS TERMOS**

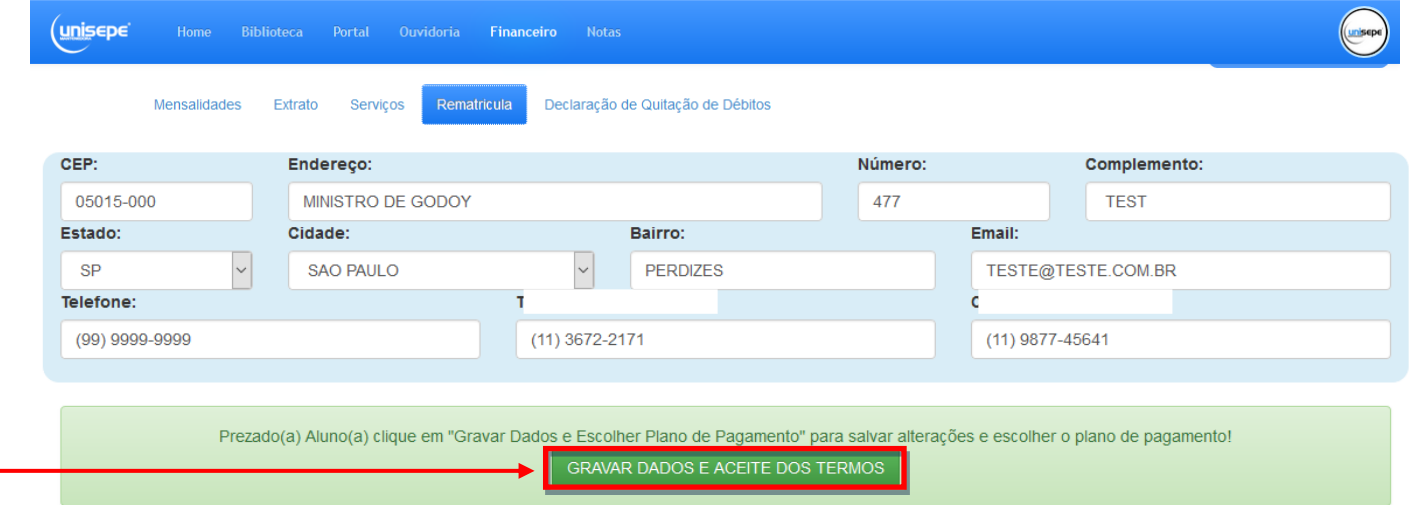

**NOSSA MISSÃO é formar cidadãos com competência técnica e compromisso social, e transmitir valores éticos de disciplina, respeito, liberdade e seriedade.**

#### 3º PASSO – ACEITE ELETRÔNICO DA REMATRÍCULA

- Após confirmação dos dados pessoais, será solicitado o aceite dos documentos: Requerimento de Matricula, Contrato de Prestação de Serviços e Respectivos Aditivos.

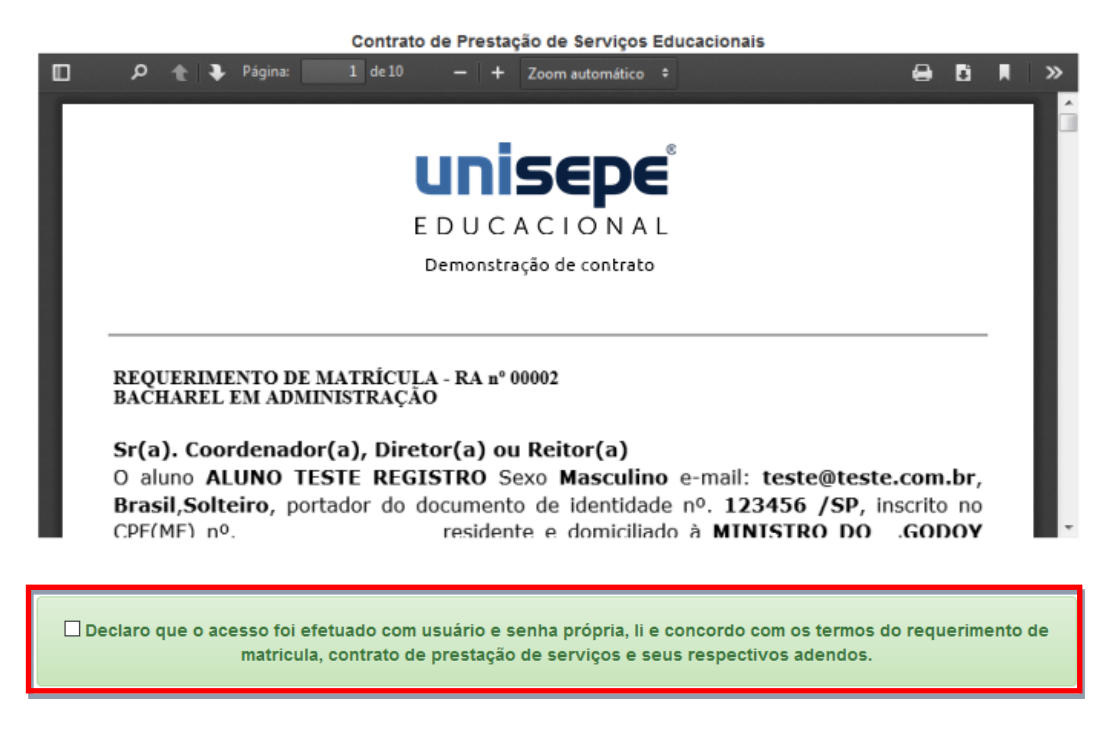

- É necessário o aceite eletrônico para que o sistema de rematrícula libere o boleto para pagamento, não será necessária entrega do contrato de prestação de serviços por alunos Veteranos (Rematrícula). Após o aceito o sistema solicitará a escolha do plano de pagamento.

## 4º PASSO – PAGAMENTO

- Assim que optar pelo plano de pagamento será exibido o(s) boleto(s) e o(s) respectivo(s) vencimento(s) para pagamento, lembre-se de verificar as atualizações de valores para o ano vigente no edital de encargos financeiros no site institucional.

- Basta clicar em **Confirmar Plano de Pagamento** para confirmar a forma de pagamento definida anteriormente.

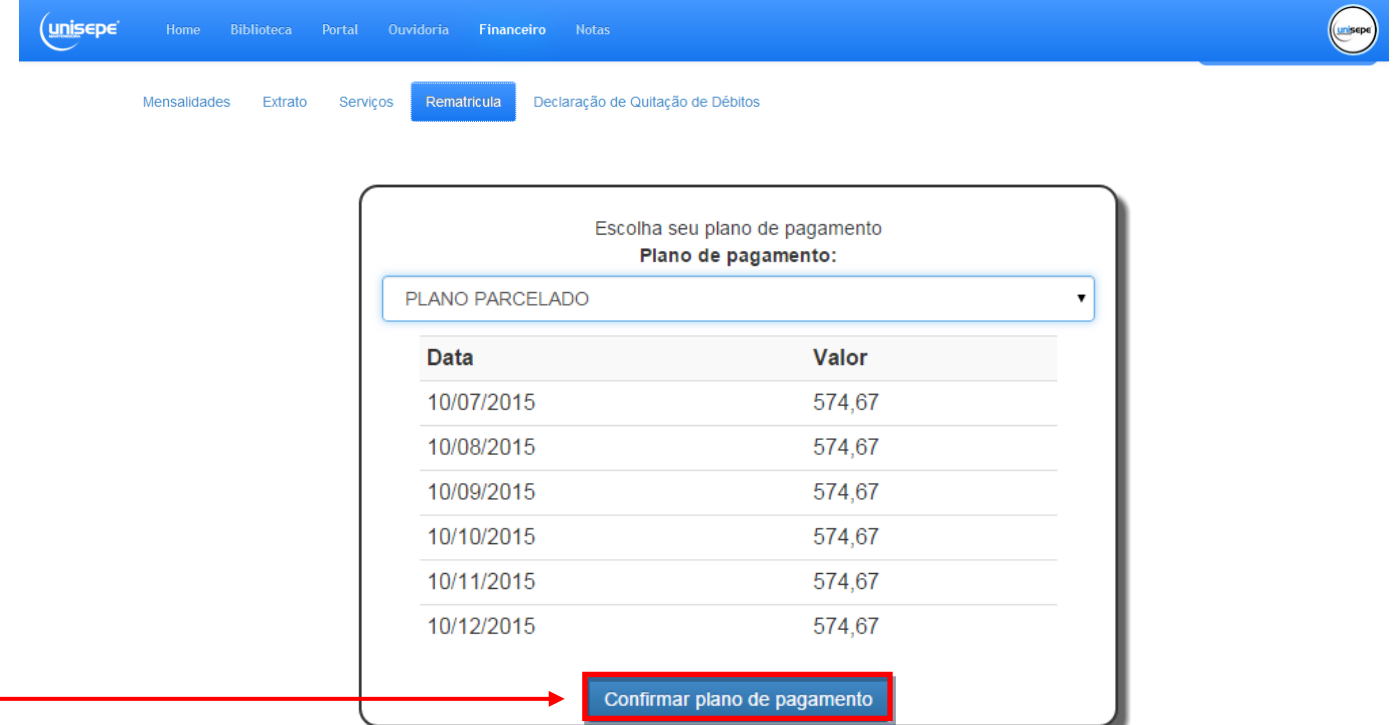

- A etapa seguinte e a última para a confirmação da rematrícula, o sistema disponibilizara o boleto para impressão e pagamento, devendo proceder conforme orientações e instruções contidas no próprio boleto bancário conforme imagem de **exemplo** abaixo.

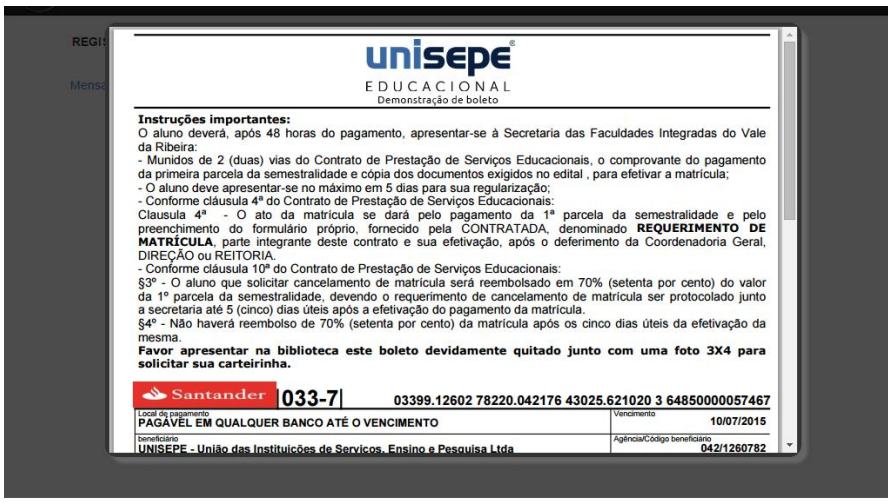